## 全国计算机等级考试合格证明书补办流程

1.打开中国教育考试网([http://www.neea.edu.cn](http://www.neea.edu.cn/)),点击右下 角补办合格证明书,找到全国计算机等级考试(NCRE),如图:

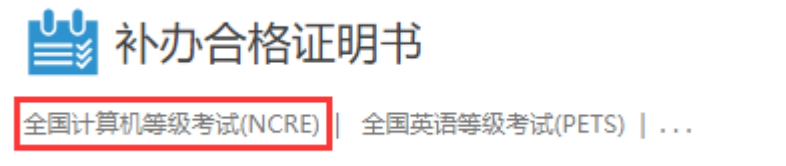

2.点击"全国计算机等级考试(NCRE)",进入补办合格证明书页 面,如图:

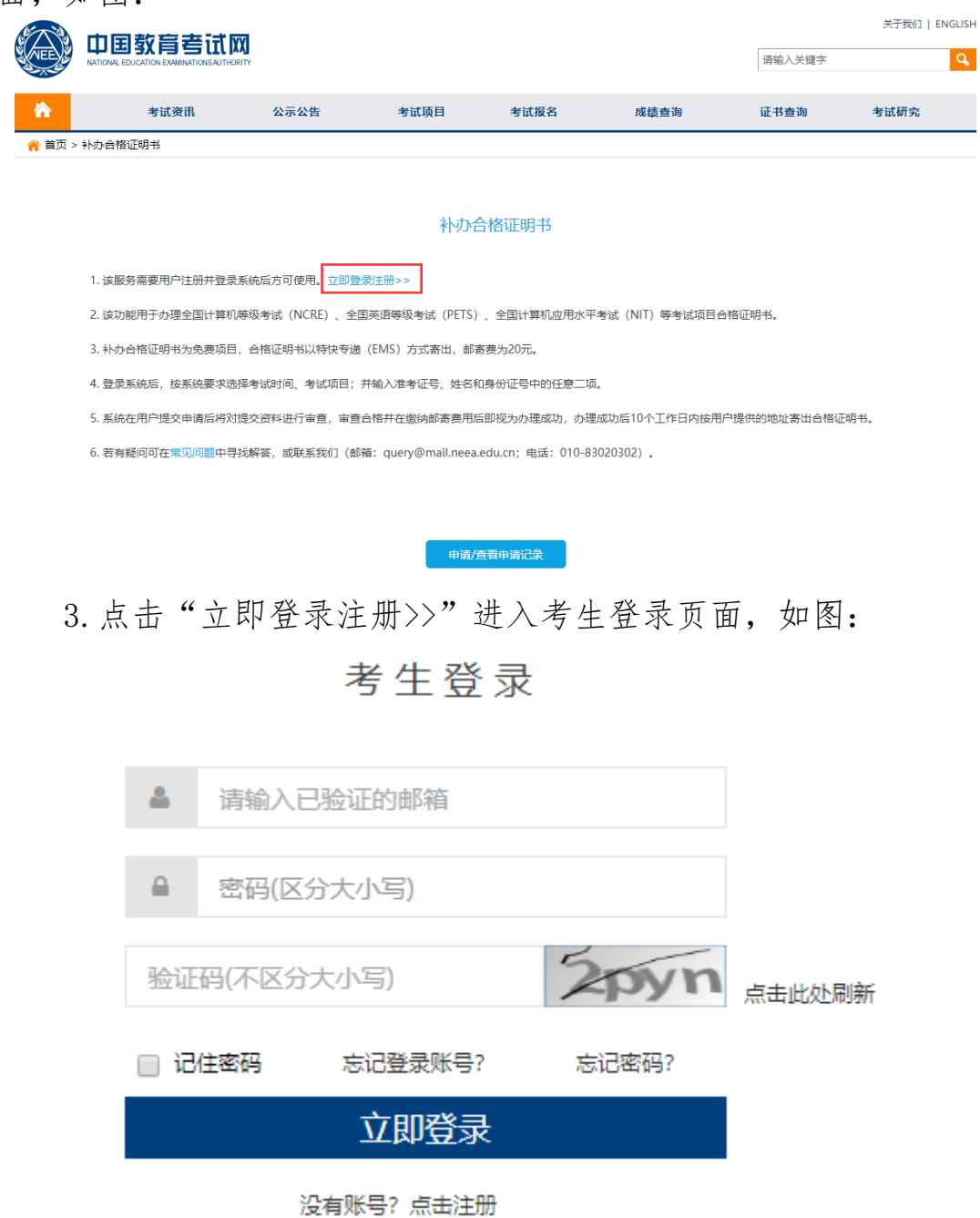

备注:如果尚未注册,请注册后再登录。

4. 登录后,点击"申请新的合格证明",如图:

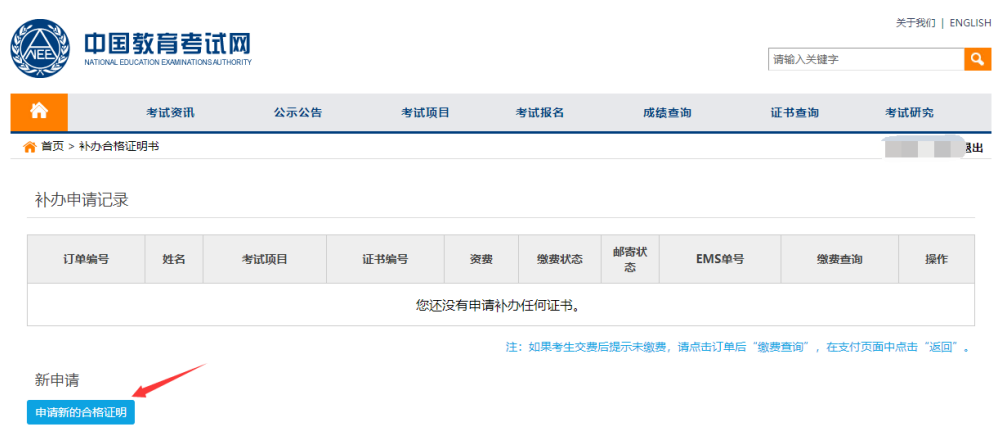

5.进入证书信息查询页面,根据提示选择并填写相关信息后,点 击"申请"按钮,如图:

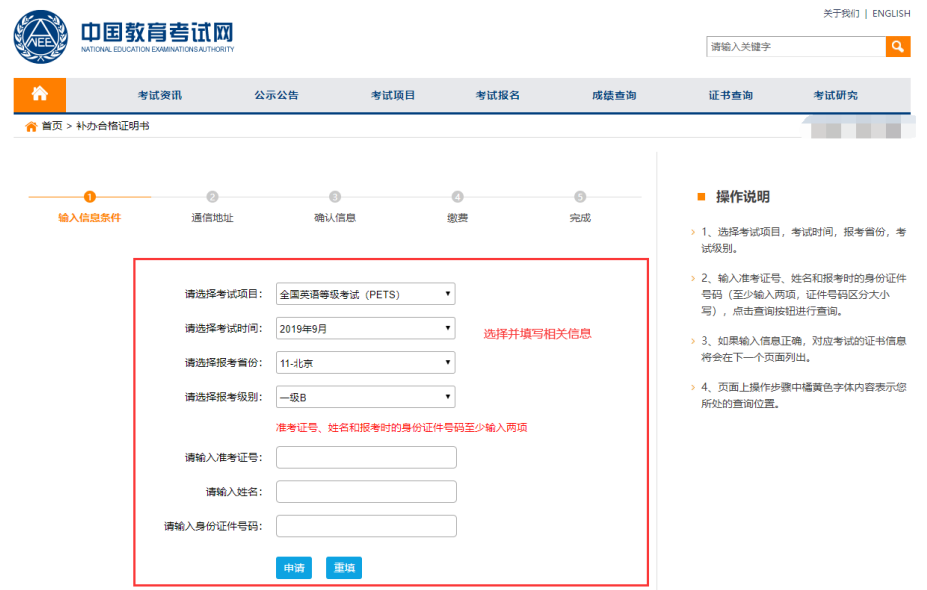

6.进入合格证明书邮寄信息填写页面,根据提示填写合格证明书 邮寄信息后,点击"确定"按钮,如图:

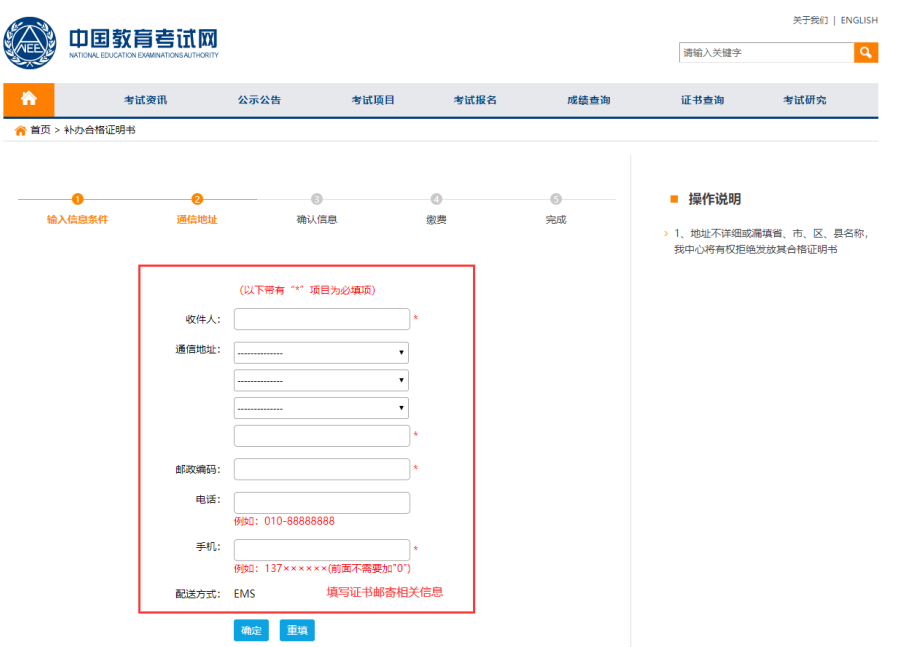

7.进入确认信息页面,仔细核对相关信息并确认无误后,点击"确 定"按钮,如图:

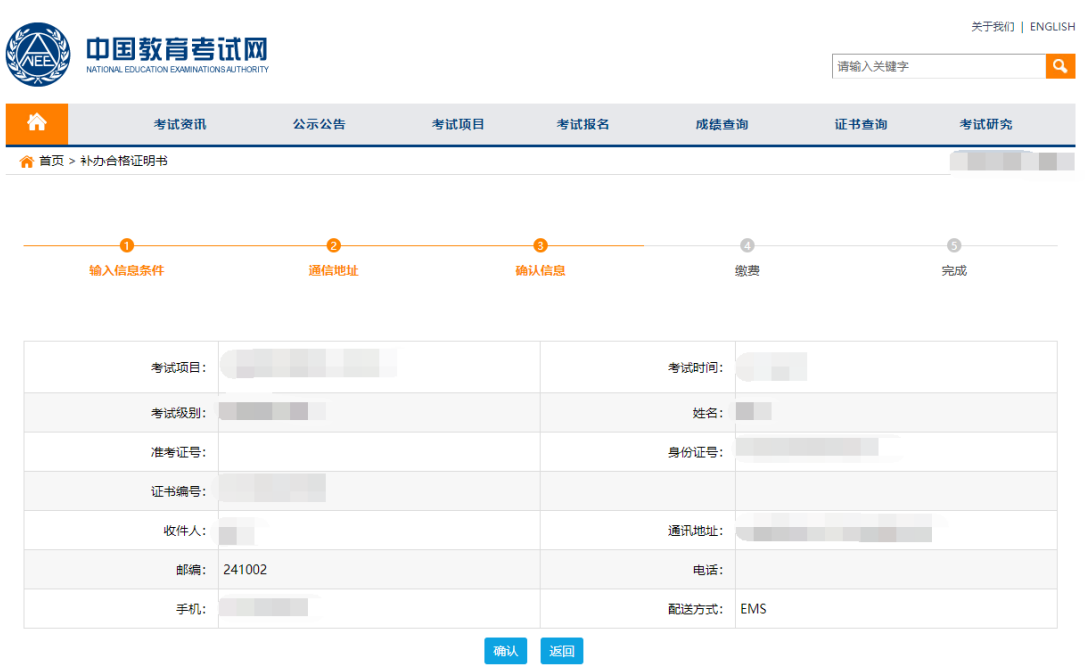

8.进入确认缴费页面,点击"确认缴费"按钮,进行缴费,缴费 成功后,等待教育部考试中心办理和邮寄合格证明书。

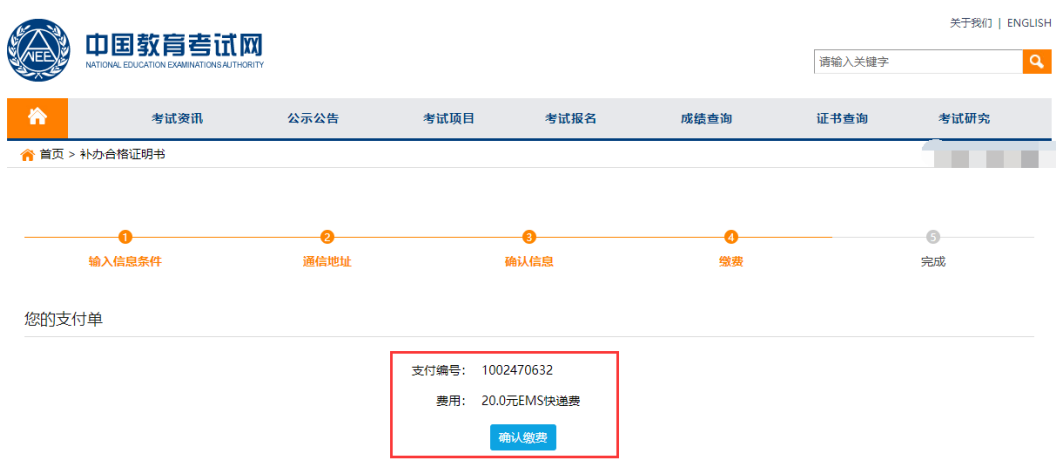

确认缴费后就会进入制证环节,无法变更信息,不能退回缴费。请缴费前,确认您的所有信息